# Rozliczanie godzin nauczycieli

# Przewodnik

Moduł *Zastępstwa* wspomaga planowanie zastępstw za nieobecnych nauczycieli oraz rozliczanie godzin nauczycieli (stałych godzin ponadwymiarowych, doraźnych zastępstw oraz innych płatnych godzin).

Niestety, nie ma jednoznacznych przepisów prawa, które mówiłyby, jak rozliczać godziny ponadwymiarowe nauczycieli. Ogólne wytyczne znajdują się w Karcie Nauczyciela. Natomiast szczegółowe zasady określają organy prowadzące.

Wiele samorządów w swoich regulaminach wzoruje się na *rozporządzeniu Ministra Edukacji Narodowej z dnia 3 kwietnia 2009 r. w sprawie dodatków do wynagrodzenia zasadniczego oraz wynagrodzenia za godziny ponadwymiarowe i godziny doraźnych zastępstw dla nauczycieli zatrudnionych w szkołach prowadzonych przez organy administracji rządowej*, gdyż kiedyś podobne rozporządzenie dotyczyło wszystkich szkół, także samorządowych.

# Zobacz: [Rozliczanie godzin ponadwymiarowych nauczycieli](http://www.vulcan.edu.pl/vulcang_files/user/AABW/AABW-PDF/uonetplus/Rozliczanie-godzin-prawo.pdf) – stan prawny

Algorytm wyliczania godzin ponadwymiarowych zastosowany w systemie Dziennik VULCAN korzysta z wytycznych tego rozporządzenia.

System do rozliczeń pobiera tylko te godziny, których odbycie zostało zarejestrowane w dziennikach. Dlatego bardzo ważne jest, aby:

- operator księgi zastępstw na bieżąco odnotowywał nieobecności nauczycieli i planował zastępstwa (w module *Zastępstwa*),
- nauczyciele na bieżąco dokumentowali w dziennikach wszystkie przeprowadzone lekcje i zajęcia (w module *Dziennik*).

Jeśli zrealizowane przez nauczyciela zajęcia nie zostały zarejestrowane w systemie, to istnieje możliwość ręcznego wprowadzenia danych niezbędnych do rozliczenia godzin nauczyciela.

# Zagadnienia omawiane w przewodniku

[Definiowanie okresów rozliczeniowych](#page-1-0) [Definiowanie parametrów rozliczania godzin ponadwymiarowych nauczycieli](#page-1-1) [Rozliczanie godzin ponadwymiarowych nauczycieli](#page-9-0) [Rozliczanie godzin dodatkowych](#page-12-0) [Sporządzanie raportów rozliczeń](#page-15-0)

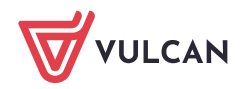

# <span id="page-1-0"></span>**Definiowanie okresów rozliczeniowych**

Okresy, za które w jednostce rozliczane są godziny nauczycieli, definiujemy w widoku **Parametry/ Okresy rozliczeniowe**.

- 1. Zaloguj się do systemu *Dziennik VULCAN* jako operator księgi zastępstw i uruchom moduł *Zastępstwa*.
- 2. Przejdź do widoku **Parametry/ Okresy rozliczeniowe**.
- 3. Kliknij przycisk **Dodaj**.
- 4. W wyświetlonym oknie wprowadź daty w polach **Od** i **Do** oraz określ, w jaki sposób mają być rozliczane godziny ponadwymiarowe: **z całego okresu** czy **w podziale na tygodnie**.

Program pilnuje ciągłości okresów rozliczeniowych. Podczas dodawania pierwszego okresu pozwala ustawić datę **Od** oraz **Do**, ale okres może obejmować maksymalnie 40 dni. W przypadku dodawania kolejnego okresu rozliczeniowego data **Od** ustawiana jest automatycznie i nie można jej zmienić.

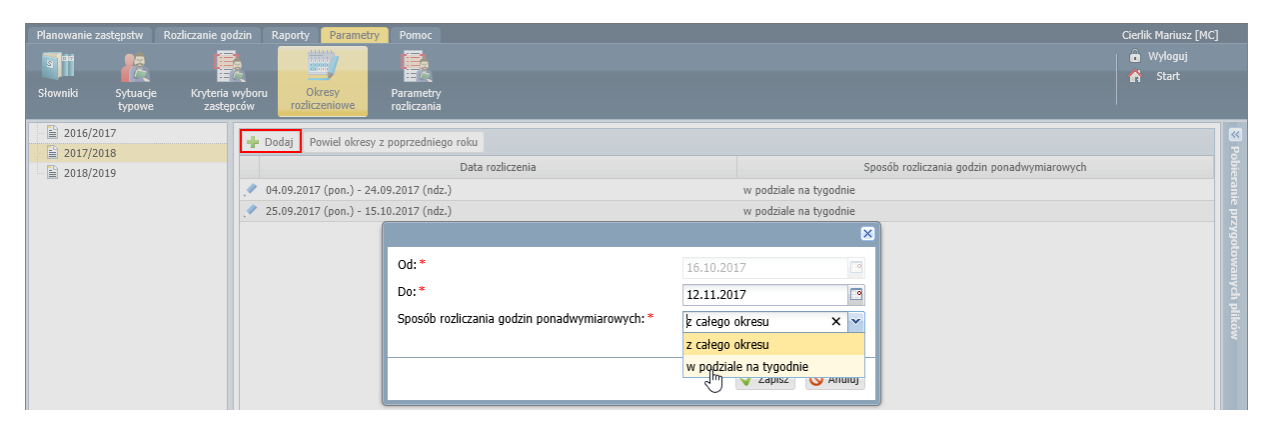

W przypadku ustawienia opcji **z całego okresu** dane do obliczeń pobierane są z całego okresu. W przypadku ustawienia opcji **w podziale na tygodnie** – obliczenia wykonywane są dla każdego tygodnia osobno, a następnie sumowane.

# <span id="page-1-1"></span>**Definiowanie parametrów rozliczania godzin ponadwymiarowych nauczycieli**

Na potrzeby rozliczania godzin ponadwymiarowych musimy dla każdego nauczyciela zdefiniować:

- **Pensum (do wyznaczania stawki godzinowej)**, czyli umownie przyjęty wymiar godzin nauczyciela, według którego wyrażana jest liczba jego godzin ponadwymiarowych.
- **Tygodniową obowiązkową liczbę godzin, powyżej której zrealizowane godziny są ponadwymiarowe**, czyli liczbę godzin, którą nauczyciel powinien przepracować w tygodniu w ramach etatu.
- **Maksymalną tygodniową liczbę godzin ponadwymiarowych**, czyli przydzieloną nauczycielowi liczbę godzin powyżej tygodniowego obowiązkowego wymiaru godzin. Jest to równocześnie maksymalna liczba godzin ponadwymiarowych, jaka może być naliczona nauczycielowi za tydzień pracy. Parametr ten wyliczany jest automatycznie. Jeśli wynosi zero, to nauczyciel nie jest uwzględniany przy rozliczaniu godzin ponadwymiarowych.

Parametry rozliczania godzin ponadwymiarowych opisujemy tylko dla tych nauczycieli, którzy takie godziny mają przydzielone.

## Wybór pensum do liczenia maksymalnej liczby godzin ponadwymiarowych

1. Przejdź do widoku **Parametry/ Parametry rozliczania**, na kartę **Parametry liczenia godzin**.

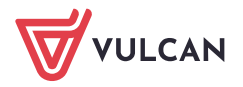

2. Zdecyduj, które pensum: nauczyciela czy przedmiotu, ma być wykorzystane do wyliczenia tygodniowej liczby godzin ponadwymiarowych nauczycieli.

Domyślnie ustawiana jest opcja **z pensum nauczyciela (pensum do wyznaczenia stawki godzinowej)**. Aby zmienić ustawienia, kliknij przycisk **Zmień** i w wyświetlonym oknie ustaw drugą opcję. Zapisz zmiany.

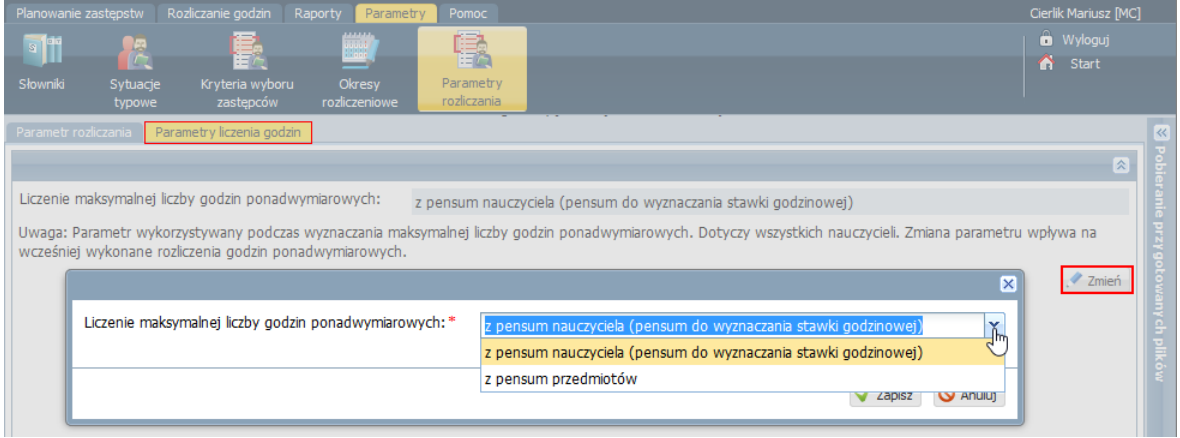

#### Opisywanie parametrów nauczyciela

- 1. Przejdź na kartę **Parametr rozliczania**.
- 2. Kliknij przycisk **Dodaj**.

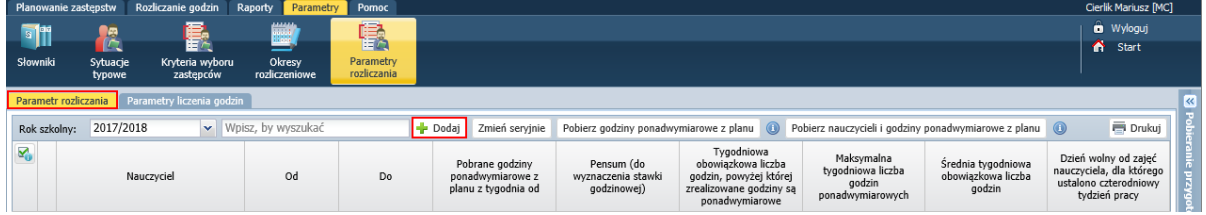

- 3. Wypełnij wyświetlony formularz.
	- W polu **Nauczyciel** wybierz nauczyciela (możesz też wybrać kilku nauczycieli, jeśli ich dane są takie same).
	- Określ okres obowiązywania parametrów. Domyślnie podpowiadany jest okres od 1 września do dnia zakończenia zajęć w roku szkolnym, ale możesz go zmienić.
	- W polu **Pobierz godziny ponadwymiarowe z planu z tygodnia od** poprzez ustawienie odpowiedniego tygodnia roku szkolnego wskaż plan, z którego mają być pobrane zaplanowane godziny nauczyciela.
	- W kolejnych polach wprowadź pensum do wyznaczania stawki godzinowej oraz tygodniową obowiązkową liczbę godzin nauczyciela.

Najczęściej te dwa parametry mają taką samą wartość. Różne wartości wystąpią np. w sytuacji, gdy nauczyciel w pewnym okresie nie realizuje tygodniowej obowiązkowej liczby godzin i powinien nauczać odpowiednio większą liczbę godzin w innym okresie roku szkolnego. Wówczas parametry takiego nauczyciela rozpisujemy na poszczególne okresy.

W sytuacji, gdy nauczyciel realizuje godziny według różnych pensów, np. godziny dydaktyczne według pensum 18-godzinnego oraz godziny pedagoga szkolnego według pensum 20-godzinnego, zdecyduj, według którego pensum należy wyliczać jego godziny ponadwymiarowe.

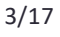

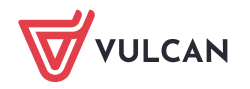

Jeśli nauczyciel ma ustalony czterodniowy tydzień pracy, to w polu **Dzień wolny od zajęć** ustaw odpowiedni dzień tygodnia.

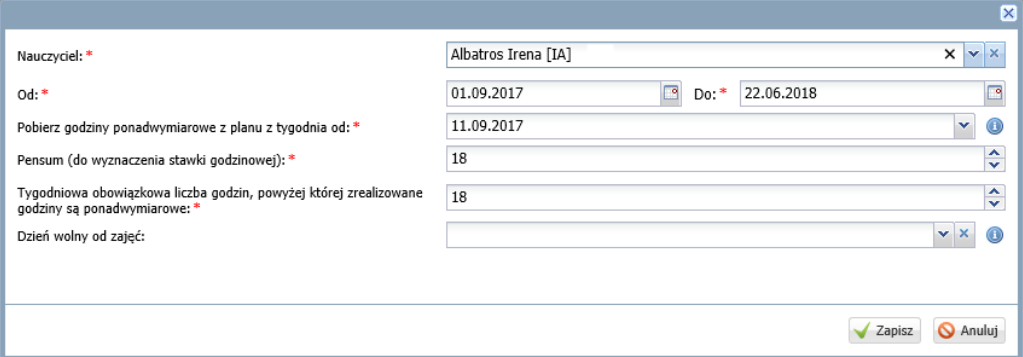

#### 4. Kliknij przycisk **Zapisz**.

Nauczyciel pojawi się na liście. System wyliczy jego tygodniową liczbę godzin ponadwymiarowych – liczba ta pojawi się w kolumnie **Maksymalna tygodniowa liczba godzin ponadwymiarowych**.

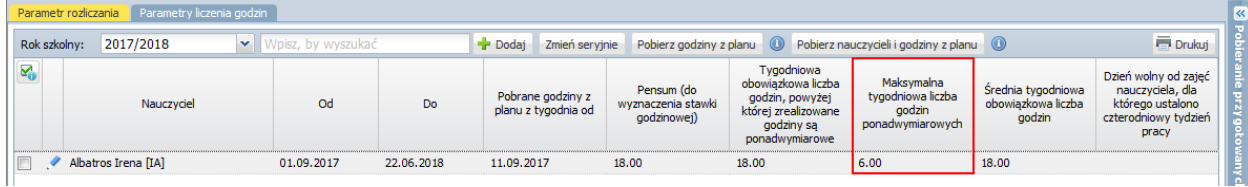

Parametr **Maksymalna tygodniowa liczba godzin ponadwymiarowych** wyznaczany jest na podstawie godzin przydzielonych nauczycielowi. Godziny te pobierane z planów lekcji oddziałów oraz z planu nauczycieli w dzienniku świetlicy.

Zobacz poradę: [Algorytm wyznaczania maksymalnej tygodniowej liczby godzin](http://www.bazawiedzy.vulcan.edu.pl/bazawiedzy.php/show/506)  [ponadwymiarowych nauczyciela](http://www.bazawiedzy.vulcan.edu.pl/bazawiedzy.php/show/506)

Jeśli zmieniłeś domyślny okres obowiązywania parametrów, to system automatycznie utworzy dodatkowe wiersze z parametrami nauczyciela dla pozostałych okresów roku szkolnego, zachowując ich ciągłość. Dla okresów utworzonych automatycznie godziny nauczyciela domyślnie pobierane są z planu ułożonego na pierwszy pełny tydzień okresu obowiązywania parametrów. Tydzień ten można zmienić po kliknięciu ikony .

Wybierany jest pierwszy tydzień, w którym jest ułożony plan na cały tydzień (od poniedziałku do piątku) w co najmniej jednym oddziale, w którym uczy nauczyciel. Tydzień, w którym występują dni wolne, jest pomijany.

#### Przykład

Jeśli zdefiniujemy parametry nauczyciela na okres od 1 września do 30 listopada 2017 roku, to zostanie dodatkowo utworzony wiersz z parametrami nauczyciela na okres od 1 grudnia 2017 do 22 czerwca 2018. Dla tego okresu godziny zostaną pobrane z planów dla tygodnia zaczynającego się od 4 grudnia 2017, o ile w tygodniu tym ułożony jest plan w co najmniej jednym oddziale, w którym uczy nauczyciel, i nie występują dni wolne.

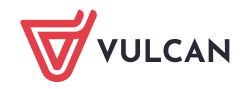

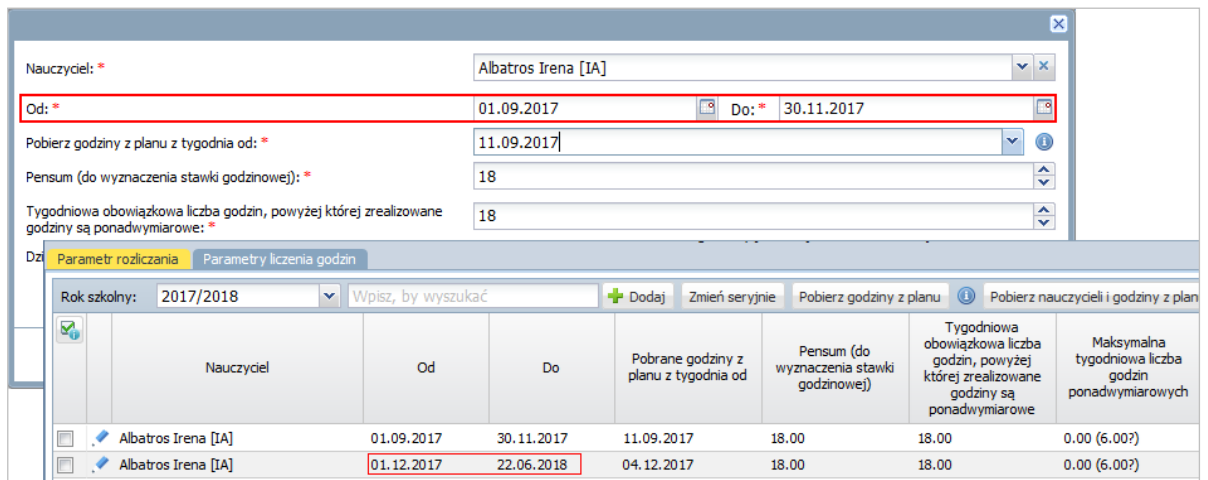

Pobieranie nauczycieli, którzy mają przydzielone godziny ponadwymiarowe

Nauczycieli, którzy mają godziny ponadwymiarowe, można dodać do listy automatycznie.

- 1. Kliknij przycisk **Pobierz nauczycieli i godziny z planu**.
- 2. W wyświetlonym oknie wybierz tydzień roku szkolnego, aby wskazać plan, z którego mają zostać pobrane godziny przydzielone nauczycielom.

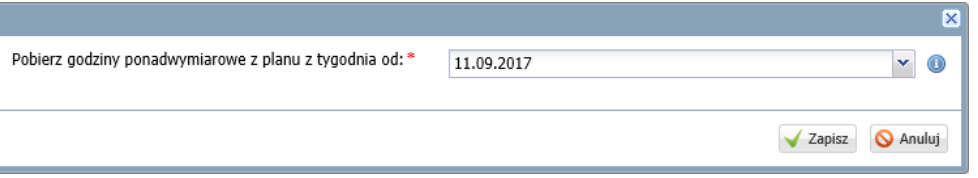

Na liście wykazywane są te tygodnie (dokładniej: poniedziałki tych tygodni), w których jest ułożony plan na cały tydzień (od poniedziałku do piątku) w co najmniej jednym oddziale. Na liście zatem nie pojawią się tygodnie, w których występują dni wolne od nauki.

Godziny nauczycieli pobierane są z planów lekcji oddziałów oraz z planu nauczycieli w dzienniku świetlicy.

3. Kliknij przycisk **Zapisz**.

Do listy zostaną dodani tylko Ci nauczyciele, którzy jeszcze na niej nie występują, czyli operacja **nie powoduje** dublowania nauczycieli ani nadpisywania ich danych. Parametry tych nauczycieli zostaną zdefiniowane na okres od 1 września do dnia zakończenia zajęć.

Maksymalna tygodniowa liczba godzin ponadwymiarowych zostanie wyznaczona w oparciu o domyślne wartości parametrów, tj.:

- **Pensum (do wyznaczenia stawki godzinowej)** 18,
- **Tygodniowa obowiązkowa liczba godzin, powyżej której zrealizowane godziny są ponadwymiarowe** – 18.

Wykonane obliczenia można podejrzeć po najechaniu kursorem na wyznaczoną liczbę.

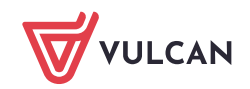

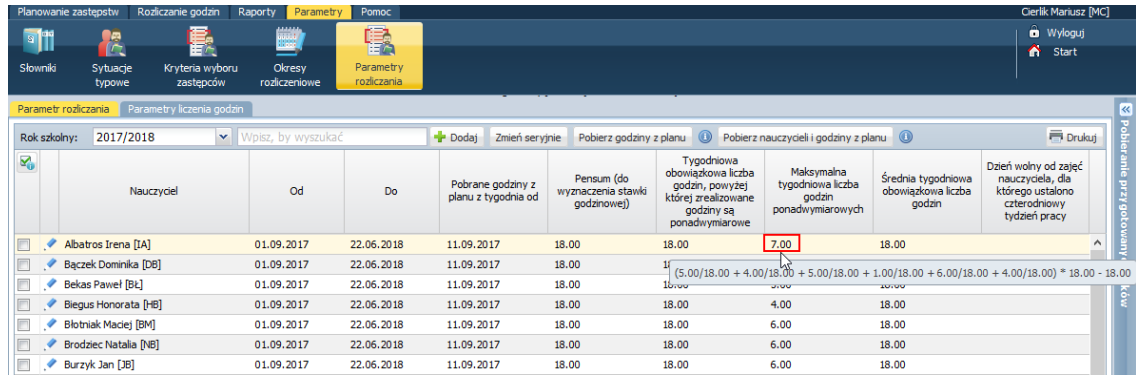

#### Modyfikowanie danych nauczyciela

Jeśli domyślnie ustawione dane nauczyciela należy zmodyfikować, to kliknij ikonę w w jego wierszu. W wyświetlonym oknie wprowadź zmiany i kliknij przycisk **Zapisz**.

Zwróć uwagę, że w oknie edycyjnym możesz również zmienić wyliczoną **Maksymalną tygodniową liczbę godzin ponadwymiarowych**.

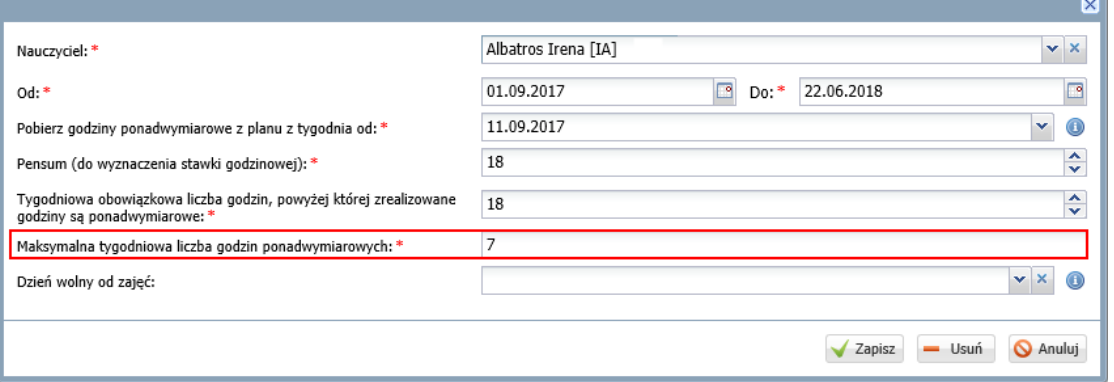

Jeśli nie zmieniłeś parametru **Maksymalna tygodniowa liczba godzin ponadwymiarowych**, to dla nowych danych system wyliczy ten parametr jeszcze raz.

Jeśli zmieniłeś również parametr **Maksymalna tygodniowa liczba godzin ponadwymiarowych**, to w kolumnie pojawią się dwie wartości tego parametru: wprowadzona przez Ciebie oraz w nawiasie i ze znakiem zapytania – wyliczona przez system.

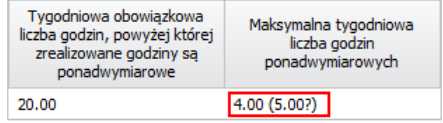

Jeśli chcesz zmodyfikować dane kilku nauczycieli, to możesz wykonać to za pomocą operacji seryjnej.

- Zaznacz na liście nauczycieli, których dane chcesz modyfikować.
- Kliknij przycisk **Zmień seryjnie**.

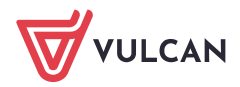

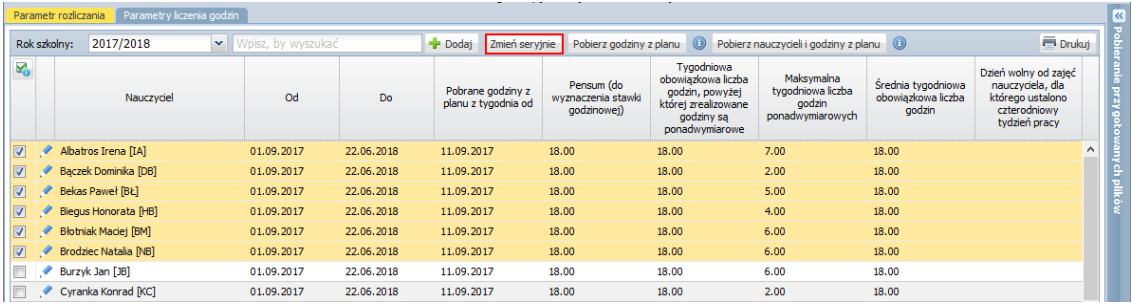

W oknie, które się wyświetli, zmodyfikuj wybrane dane. Aby edytować komórkę, kliknij ją dwukrotnie.

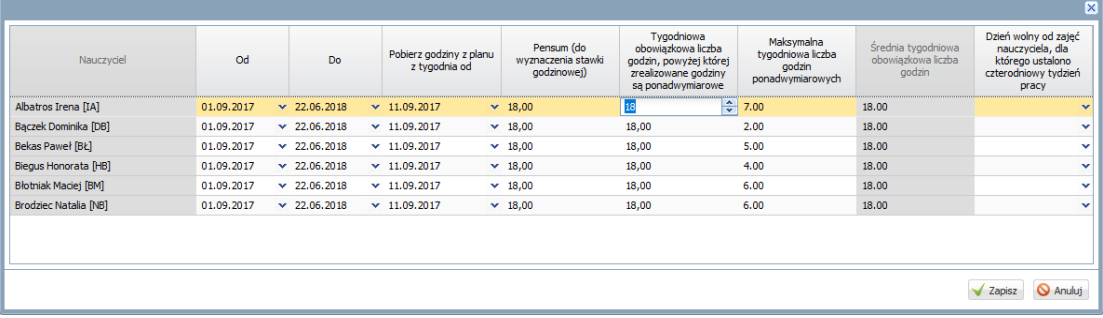

Kliknij przycisk **Zapisz**.  $\mathcal{L}(\mathcal{A})$ 

Jeśli chcesz dla niektórych nauczycieli ponownie wyznaczyć maksymalną tygodniową liczbę godzin ponadwymiarowych, to:

- $\mathcal{L}_{\mathcal{A}}$ Zaznacz tych nauczycieli na liście.
- Kliknij przycisk **Pobierz godziny z planu**.

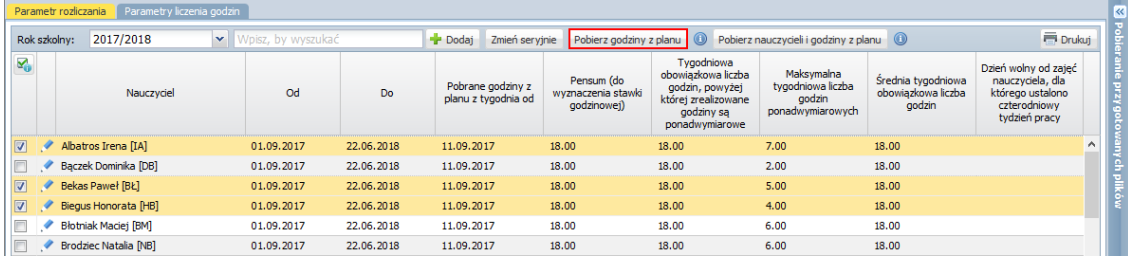

W wyświetlonym oknie dla każdego nauczyciela wybierz tydzień, z którego mają być pobrane jego zaplanowane godziny.

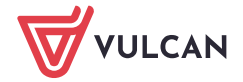

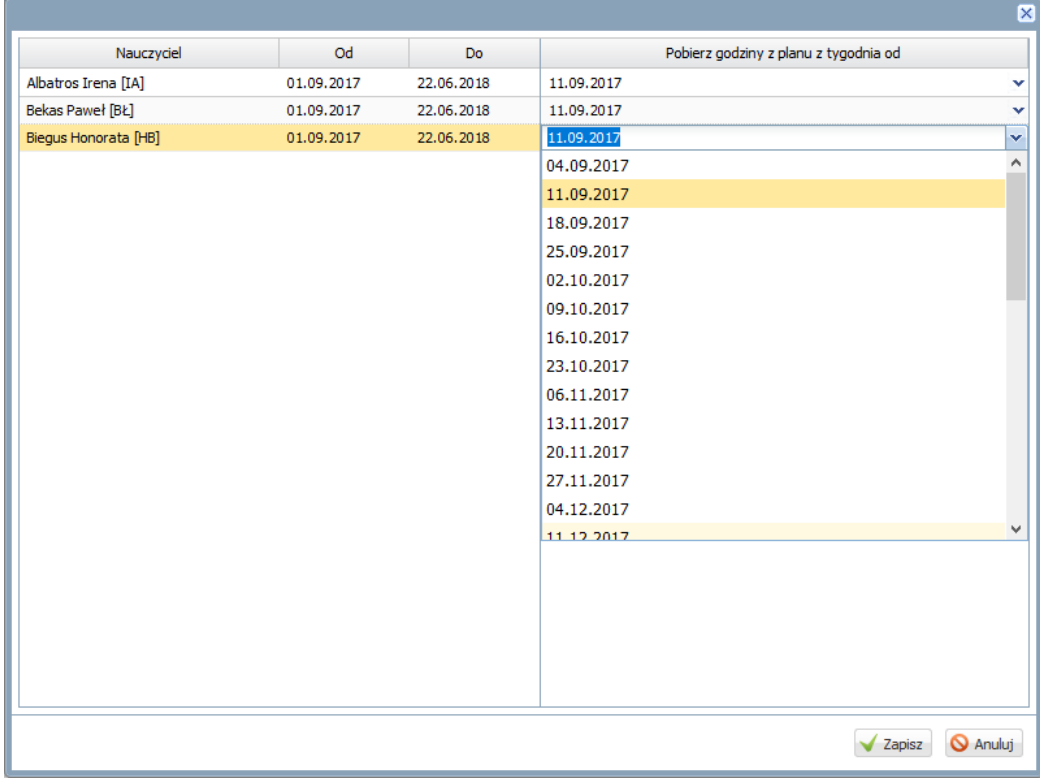

Kliknij przycisk **Zapisz**.

Jeśli chcesz usunąć nauczyciela z listy, to musisz usunąć wszystkie wiersze z nim związane.

Aby usunąć wybrany wiersz z listy, kliknij ikonę w w tym wierszu i w wyświetlonym oknie kliknij przycisk **Usuń**.

Jeśli wiersz ten opisywał parametry nauczyciela na cały rok szkolny, to nauczyciel zostanie usunięty z listy. Jeśli wiersz opisywał parametry nauczyciela w jednym z okresów, to wiersz ten zostanie usunięty z listy, ale równocześnie zostaną zmodyfikowane okresy w pozostałych wierszach nauczyciela, tak aby obejmowały cały rok.

## Przykłady opisywania parametrów rozliczeniowych nauczycieli

## **Przykład 1**

Dyrektor, któremu przysługuje 15 godzin zniżki, powinien w ramach etatu obowiązkowo realizować 3 godziny dydaktyczne tygodniowo. Jeśli ma przydzielone więcej godzin, np. 5, to posiada godziny ponadwymiarowe.

Jego parametry opisujemy w następujący sposób:

- **Pensum (do wyznaczenia stawki godzinowej)** 18,
- **Tygodniowa obowiązkowa liczba godzin, powyżej której zrealizowane godziny są ponadwymiarowe** – 3.

Po wskazaniu tygodnia, z którego mają być pobrane godziny z planu, zostanie wyznaczony parametr **Maksymalna tygodniowa liczba godzin ponadwymiarowych**.

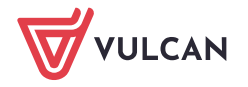

01.09.2017

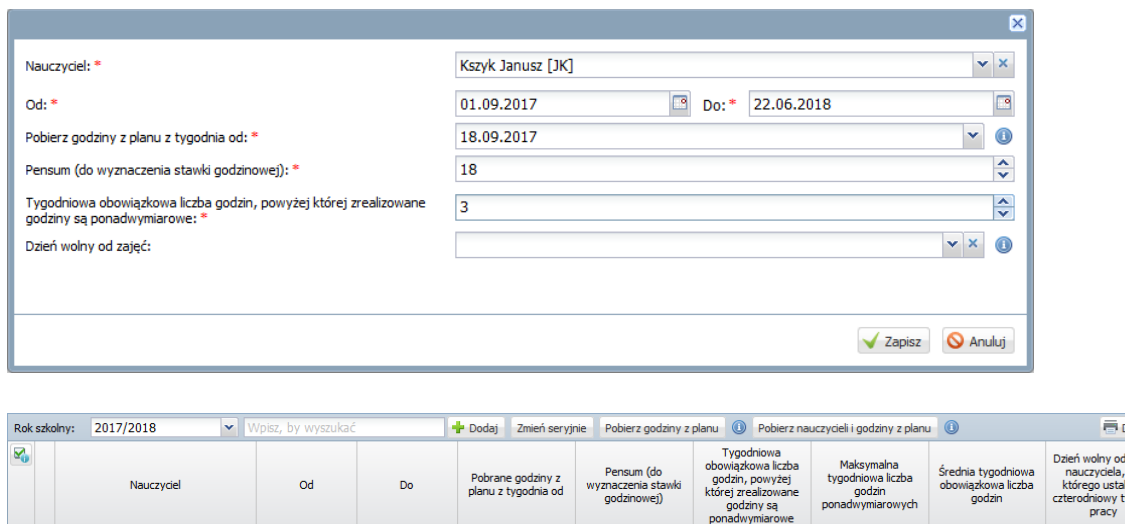

### **Przykład 2**

Nauczyciel ma przydzielone 20 godzin tygodniowo, w tym 4 godziny w klasie maturalnej, czyli po odejściu klas maturalnych będzie on realizował tylko 16 godzin, czyli mniej niż etat.

18.00

 $3.00$ 

2.00

 $3.00$ 

#### Plan nauczyciela

Kszyk Janusz [JK]

- w okresie od 4 września 2017 do 29 kwietnia 2018

22.06.2018

18.09.2017

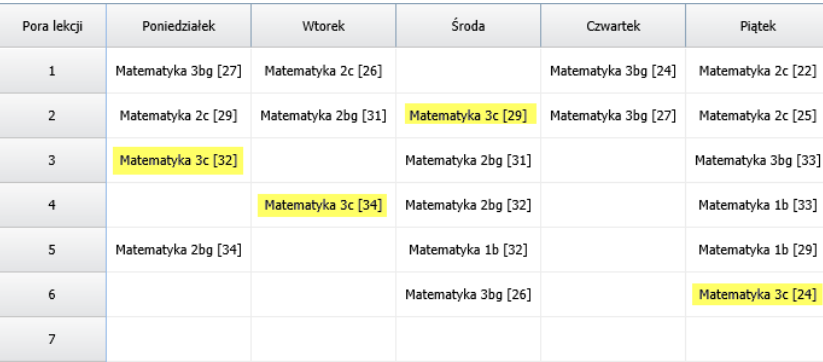

- w okresie od 30 kwietnia do 22 czerwca 2018

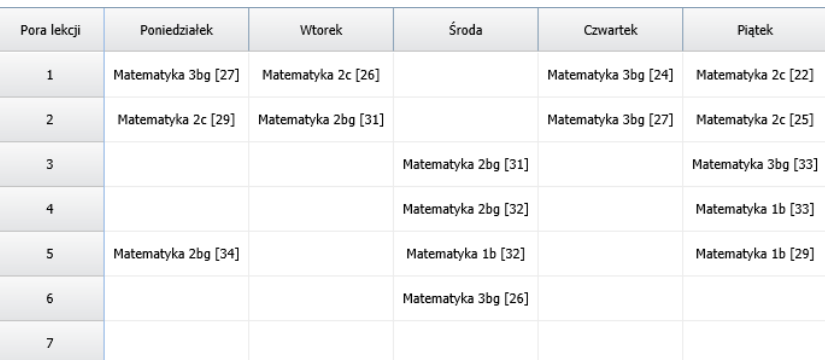

#### Parametry rozliczeniowe nauczyciela

Ponieważ przez pewien okres nauczyciel nie będzie realizował etatu, w innym okresie roku jego tygodniowa norma godzin powinna być odpowiednio większa niż 18 godzin. Zatem parametry rozliczania tego nauczyciela zmieniają się w ciągu roku szkolnego i dlatego musimy opisać je osobno dla każdego okresu.

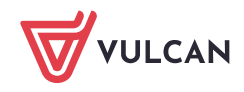

.<br>Drukuj l zajęć<br>. dla<br>lono<br>.ydzier

Możemy np. ustalić, że na początku roku szkolnego, przez tyle samo dni, ile przypada na okres bez klas maturalnych, będzie on obowiązkowo realizował 20 godzin tygodniowo. Czyli jego tygodniowa norma godzin zmieni się trzy razy w ciągu roku szkolnego:

- $-$  okres  $1 20$  godzin,
- $-$  okres  $2 18$  godzin.
- $-$  okres  $3 16$  godzin,

przy czym okres 1 powinien mieć tyle samo dni co okres 3, aby średnia tygodniowa obowiązkowa liczba godzin z wszystkich okresów wynosiła 18.

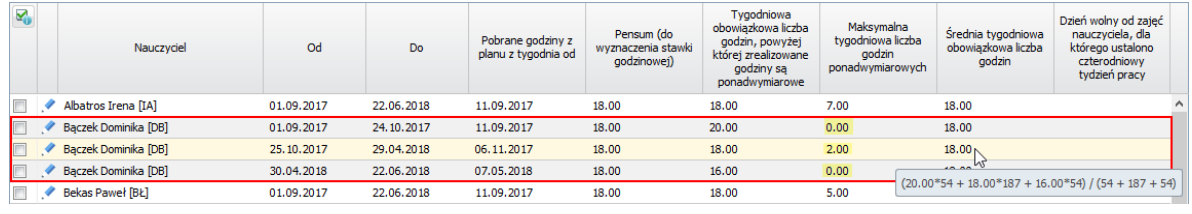

Zobacz poradę: [Algorytm wyznaczania średniej tygodniowej obowiązkowej liczby godzin](http://www.bazawiedzy.vulcan.edu.pl/bazawiedzy.php/show/507)

## <span id="page-9-0"></span>**Rozliczanie godzin ponadwymiarowych nauczycieli**

Jeśli na bieżąco w księdze zastępstw były rejestrowane nieobecności nauczycieli i planowane zastępstwa oraz nauczyciele rejestrowali w dziennikach przeprowadzone lekcje i zajęcia, to dane niezbędne do wyliczenia godzin ponadwymiarowych nauczycieli pobierane są z bazy danych systemu. Godziny do obliczeń pobierane są z dzienników lekcyjnych oraz dziennika świetlicy.

Jeśli nieobecności i godziny pracy nauczyciela nie zostały zarejestrowane w systemie, to niezbędne do obliczeń dane możemy wprowadzić ręcznie.

- **1.** Przejdź do widoku **Rozliczanie godzin/ Godziny ponadwymiarowe.**
- 2. W drzewie danych wybierz okres rozliczeniowy.

Dla każdego nauczyciela, dla którego zostały zdefiniowane parametry rozliczeniowe, wyświetli się tabela, do której wprowadza się liczby godzin wypracowanych w poszczególnych dniach okresu rozliczeniowego oraz informacje o dniach usprawiedliwionej nieobecności (bez zastępstw).

Pod tabelą nauczyciela wyświetlają się jego parametry rozliczeniowe: **Tygodniowa obowiązkowa liczba godzin** oraz **Maksymalna tygodniowa liczba godzin ponadwymiarowych**.

Tabele generowane są tylko dla tych nauczycieli, którzy mają większy od zera parametr **Maksymalna tygodniowa liczba godzin ponadwymiarowych**.

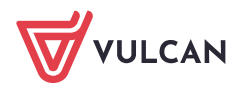

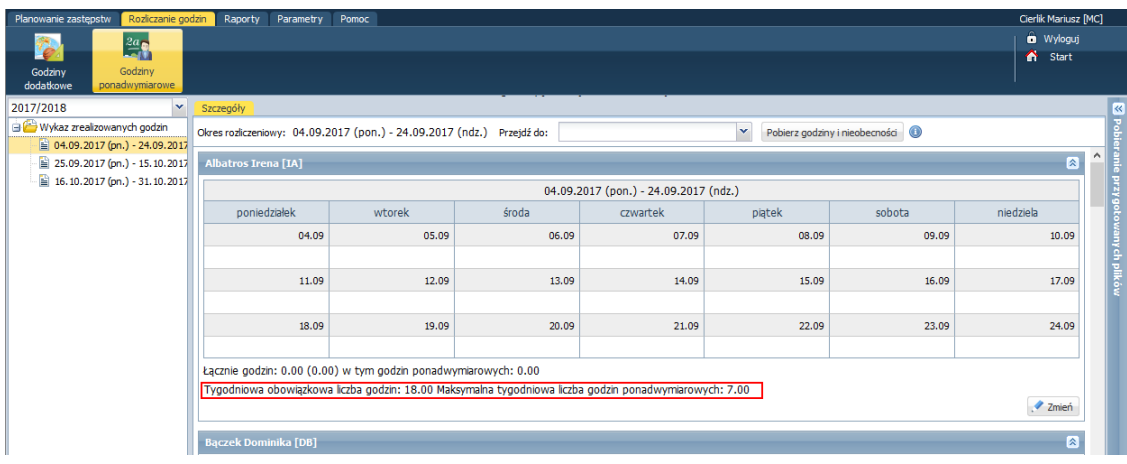

Wprowadzenie godzin i nieobecności nauczyciela przez operatora

- 1. Przejdź do tabeli nauczyciela, którego dane chcesz wprowadzić.
- 2. Kliknij przycisk **Zmień** znajdujący się pod tabelą.
- 3. W oknie, które się wyświetli, przeczytaj legendę po lewej stronie, aby dowiedzieć się, jak wprowadzać nieobecności nauczycieli i co oznaczają kolory stosowane w tabeli.
- 4. Jeśli nauczyciel był nieobecny w okresie rozliczeniowym, to wprowadź jego nieobecności.
- 5. Wprowadź liczby godzin przepracowane przez nauczyciela w poszczególnych dniach okresu rozliczeniowego. Jeśli nauczyciel prowadził zajęcia świetlicowe, to uwzględnij również te godziny. Nie uwzględniaj natomiast zrealizowanych przez nauczyciela zastępstw.

Komórki edytuje się dwuklikiem.

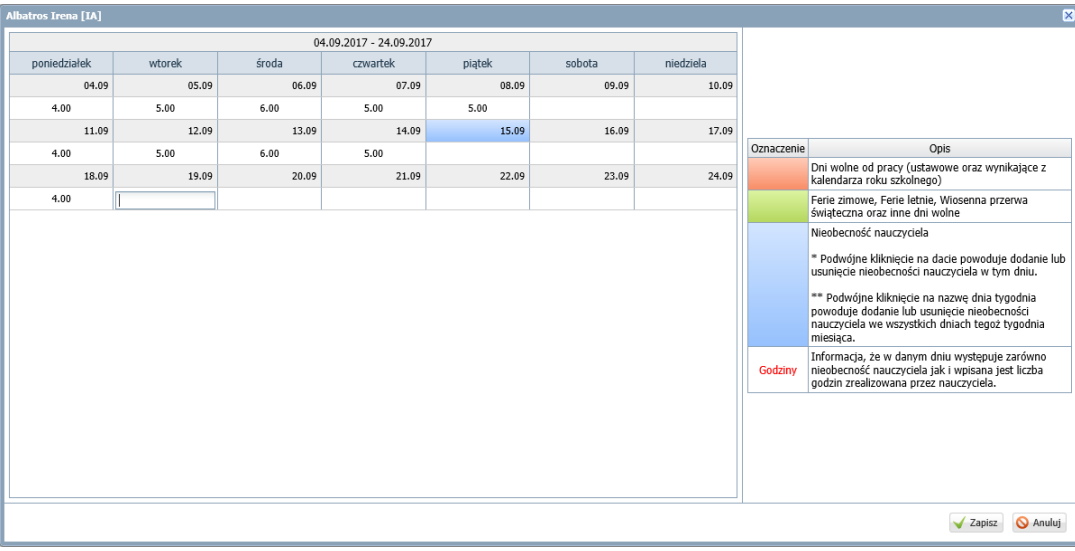

6. Kliknij przycisk **Zapisz**.

Na podstawie wprowadzonych do tabeli danych system wyliczy, ile łącznie godzin wypracował nauczyciel w okresie rozliczeniowym oraz wyznaczy liczbę godzin ponadwymiarowych nauczyciela. Informacje te wyświetlają się pod tabelą nauczyciela.

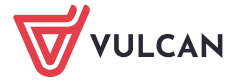

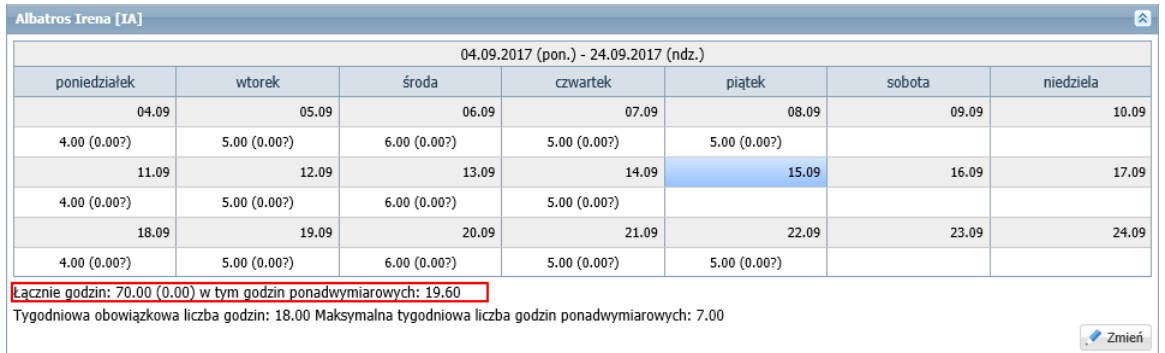

Program sygnalizuje, gdy w tabeli nauczyciela występują rozbieżności pomiędzy danymi wprowadzonymi ręcznie, a danymi wynikającymi z zapisów w dziennikach. W związku z tym w komórkach tabeli mogą pojawiać się zapisy:

- liczba, np. 5.00 gdy wprowadzona liczba godzin zgadza się z liczbą godzin zarejestrowanych w dzienniku,
- dwie liczby, druga w nawiasie ze znakiem zapytania, np. 5.00 (0.00?) jeśli wprowadzona liczba godzin (5.00) nie zgadza się z liczbą lekcji zarejestrowanych w dzienniku (0.00?),
- liczba/liczby w kolorze czerwonym gdy nauczyciel ma w dniu zarejestrowaną nieobecność i wprowadzone godziny; w takim przypadku operator powinien zweryfikować poprawność zapisu.

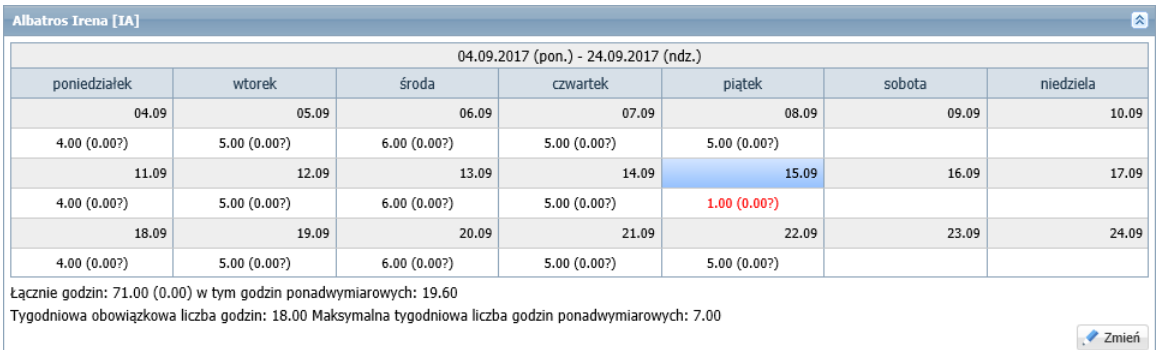

#### Pobieranie godzin i nieobecności nauczycieli z bazy danych

1. Kliknij przycisk **Pobierz godziny i nieobecności**.

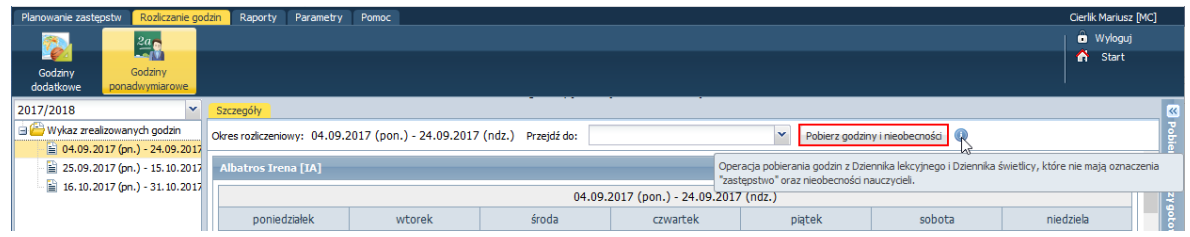

2. W wyświetlonym oknie zdecyduj, czy pobierać lekcje nauczania indywidualnego, ustawiając odpowiednią opcję w polu **Parametr** oraz zaznacz na liście osoby, których dane chcesz pobrać.

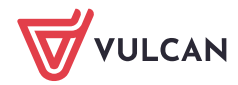

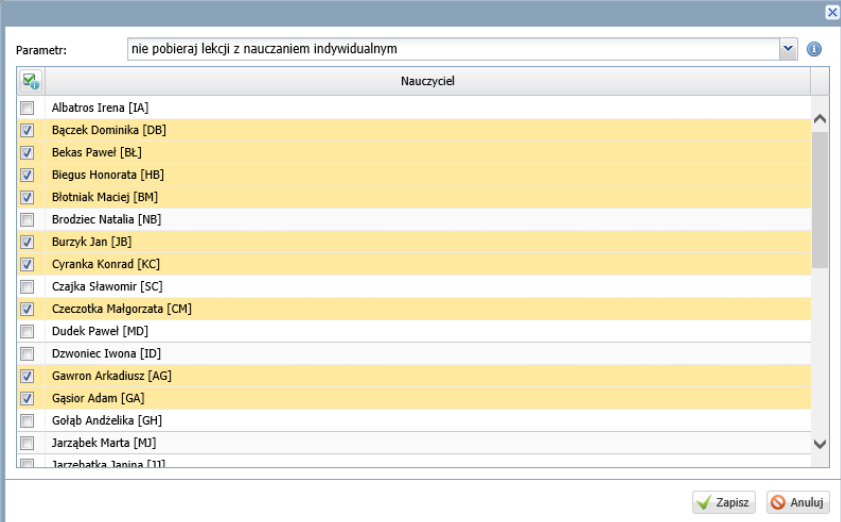

Zrealizowane przez nauczyciela lekcje nauczania indywidualnego zawsze wykazywane są w widoku **Rozliczanie godzin/ Godziny dodatkowe**, na karcie **Nauczania indywidualne**. W przypadku uwzględnienia ich przy rozliczaniu godzin ponadwymiarowych, należy w widoku do rozliczania godzin dodatkowych zmienić formę płatności, aby nie były uwzględniane podwójnie w raportach rozliczeń.

- 3. Kliknij przycisk **Zapisz**.
- 4. Zapoznaj się z ostrzeżeniem o możliwości nadpisania wprowadzonych wcześniej danych. Zamknij okno komunikatu, klikając przycisk **OK**.

W tabelach pojawią się nieobecności i godziny nauczycieli. System zsumuje godziny każdego nauczyciela i wyznaczy liczbę godzin ponadwymiarowych.

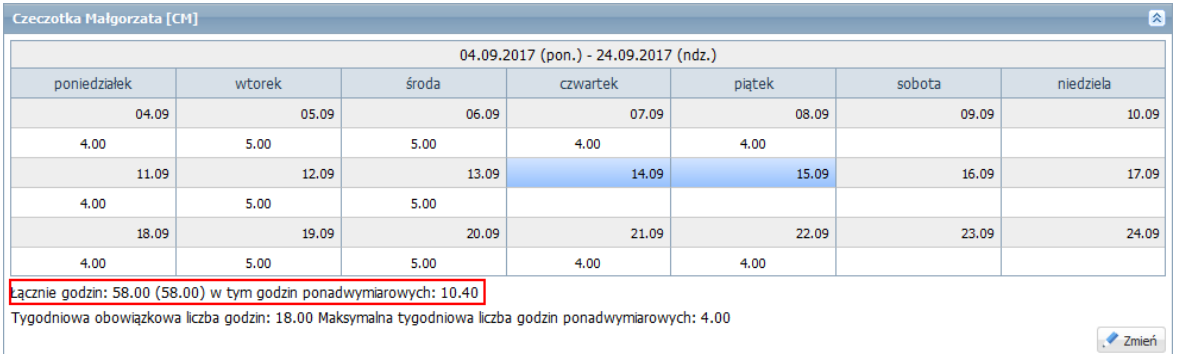

Pobrane dane nauczycieli można modyfikować (po kliknięciu przycisku **Zmień**). W przypadku wystąpienia rozbieżności pomiędzy danymi wprowadzonymi ręcznie a danymi pobranymi, w tabeli zostaną wyświetlone obydwie wartości. Godziny pobrane będą ze znakiem zapytania i ujęte w nawias.

Zobacz poradę: [Algorytm wyznaczania liczby godzin ponadwymiarowych nauczyciela](http://www.bazawiedzy.vulcan.edu.pl/bazawiedzy.php/show/505)

## <span id="page-12-0"></span>**Rozliczanie godzin dodatkowych**

Do godzin dodatkowych zaliczane są zastępstwa, zajęcia dokumentowane w dziennikach zajęć innych oraz lekcje nauczania indywidualnego.

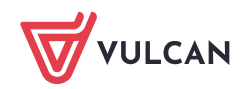

- 1. Przejdź do widoku **Rozliczanie godzin/ Godziny dodatkowe**.
- 2. W drzewie danych wybierz gałąź **Nieprzypisane do okresu**.

Na poszczególnych kartach (**Zastępstwa**, **Godziny z dzienników zajęć innych**, **Nauczanie indywidualne**) znajduje się lista zarejestrowanych w dziennikach dodatkowych godzin nauczycieli, nieprzypisanych jeszcze do żadnego okresu rozliczeniowego.

Przycisk **Zmień** umożliwia zmianę formy płatności, pensum lub rozdziału klasyfikacji budżetowej w wybranych pozycjach listy.

Przycisk **Filtruj** umożliwia filtrowanie listy po formie płatności oraz nauczycielach.

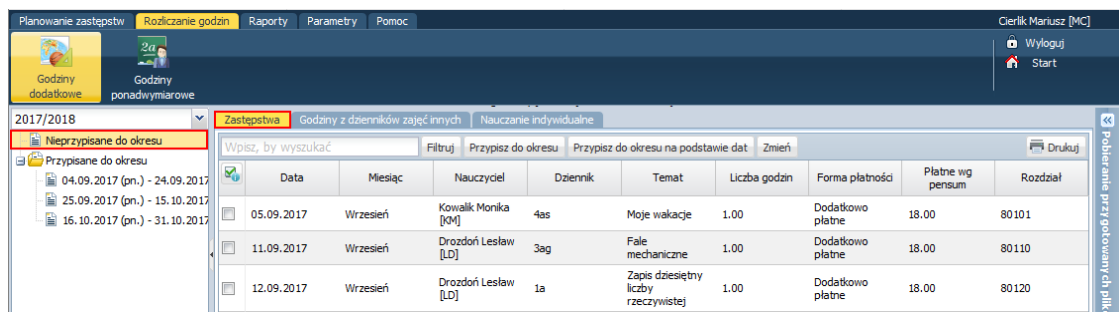

- 3. Przypisz godziny dodatkowe nauczycieli do wybranego okresu rozliczeniowego.
	- Przejdź na właściwą kartę (**Zastępstwa**, **Godziny z dzienników zajęć innych**, **Nauczanie indywidualne**).
	- Zaznacz na liście pozycje, które chcesz przypisać do tego samego okresu rozliczeniowego.
	- Kliknij przycisk **Przypisz do okresu**.
	- W wyświetlonym oknie wybierz okres rozliczeniowy.

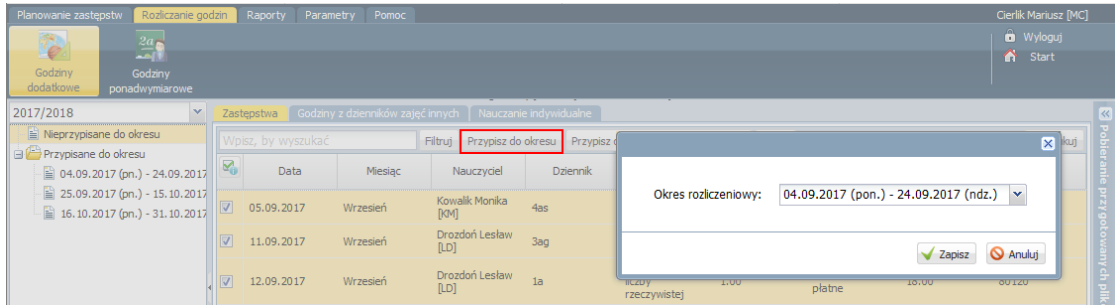

 $\mathcal{L}(\mathcal{L})$ Kliknij przycisk **Zapisz**.

- 4. Przypisz godziny dodatkowe nauczycieli do odpowiednich okresów rozliczeniowych na podstawie daty realizacji.
	- **Przejdź na właściwą kartę (Zastępstwa, Godziny z dzienników zajęć innych lub Nauczanie indywidualne**).
	- Zaznacz na liście pozycje, które chcesz przypisać do okresów rozliczeniowych.
	- Kliknij przycisk **Przypisz do okresu na podstawie dat**.

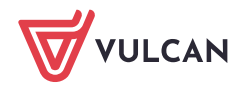

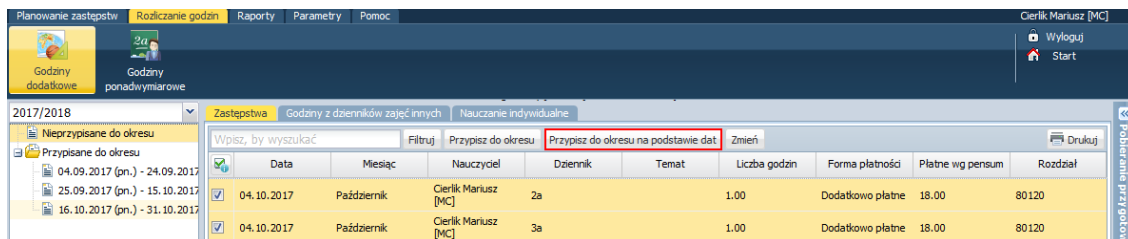

5. W drzewie danych wybierz okres rozliczeniowy i obejrzyj listy zrealizowanych przez nauczycieli godzin na kartach **Zastępstwa**, **Godziny z dzienników zajęć innych**, **Nauczanie indywidualne**.

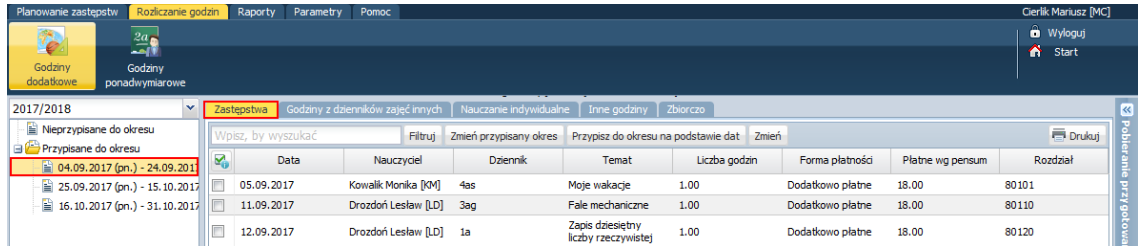

Za pomocą przycisku **Zmień przypisany okres** możesz wybrane pozycje przypisać do innego okresu rozliczeniowego.

6. Przejdź na kartę **Inne godziny** i dodaj wszystkie te godziny, które nie zostały wykazane na poprzednich kartach, a które nauczyciele zrealizowali.

Aby dodać pozycję do listy, kliknij przycisk **Dodaj** i wypełnij wyświetlony formularz. Zapisz wprowadzone dane.

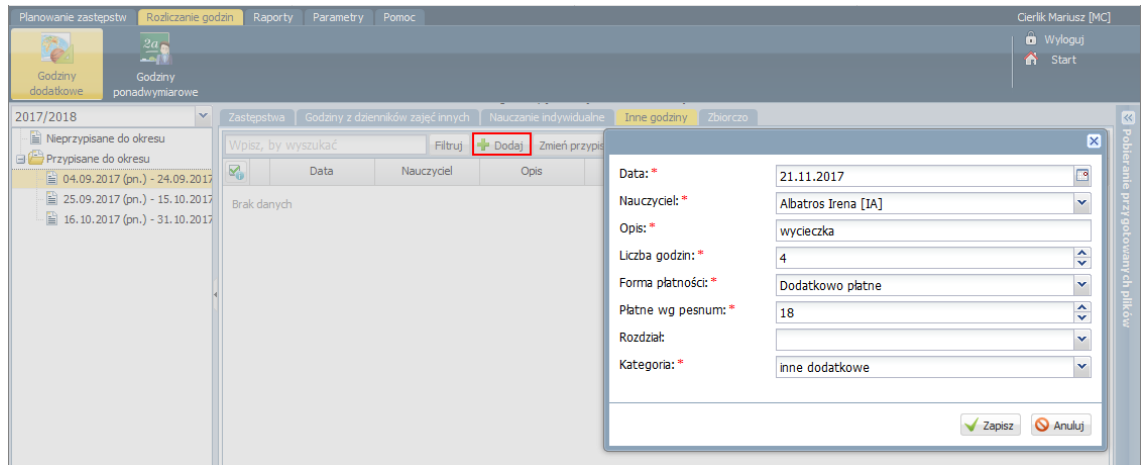

7. Przejdź na kartę **Zbiorczo** i obejrzyj listę wszystkich godzin dodatkowych nauczycieli przypisanych do okresu rozliczeniowego.

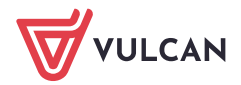

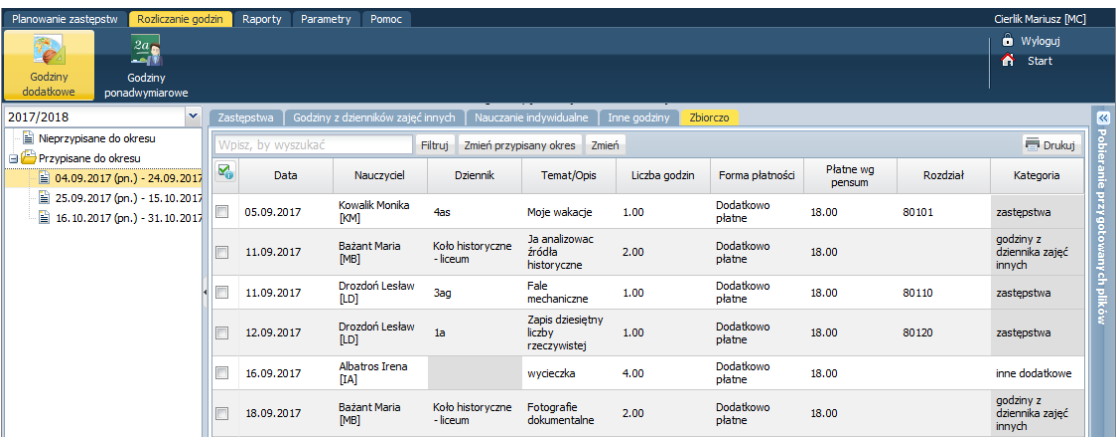

# <span id="page-15-0"></span>**Sporządzanie raportów rozliczeń**

Na podstawie przygotowanych rozliczeń godzin można wygenerować następujące raporty:

- **Zestawienie godzin dodatkowych i ponadwymiarowych**, w którym wykazywane są wszystkie godziny nauczycieli, także te które nie przekładają się na pieniądze.
- **Zestawienie godzin dla płac**, w którym wykazywane są tylko godziny płatne.

Aby przygotować raport:

- 1. Przejdź do widoku **Raporty/ Raporty rozliczeń**.
- 2. W drzewie danych wybierz raport.
- 3. Określ zakres danych do raportu poprzez zaznaczenie okresów rozliczeniowych.
- 4. Kliknij przycisk **Pobierz XLS**.
- 5. Poczekaj, aż zestawienie zostanie przygotowane.

Gdy w panelu **Pobieranie przygotowanych plików** pod nazwą raportu pojawią się ikony  $\blacksquare$  ,  $\blacksquare$ , plik jest gotowy.

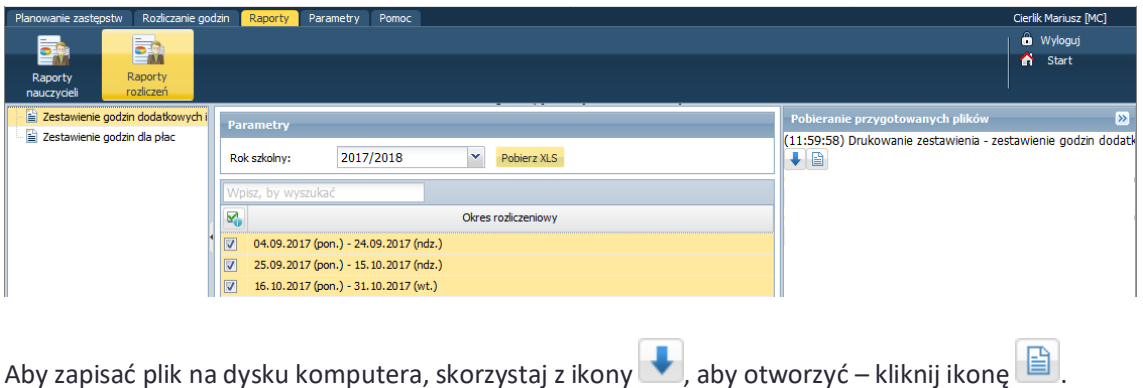

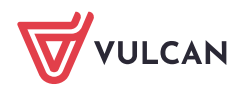

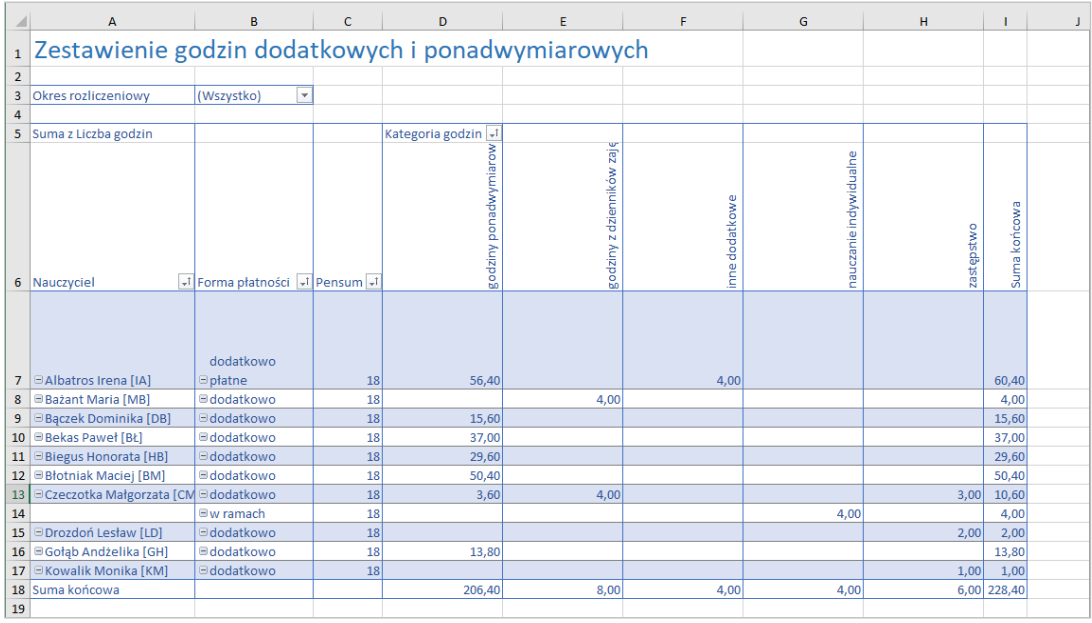

Ponieważ plik pochodzi z lokalizacji internetowej, domyślnie otwierany jest w widoku chronionym, który uniemożliwia jego edytowanie. Aby umożliwić edytowanie pliku, kliknij przycisk **Włącz edytowanie**.

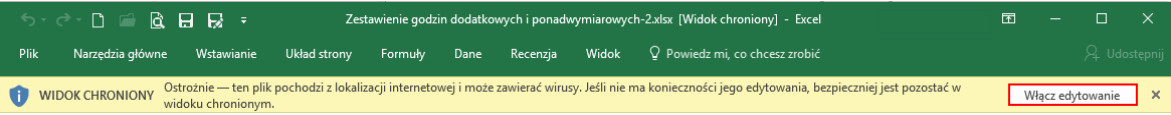

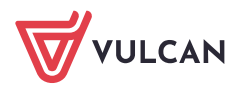